# **Die Onleihe nutzen**

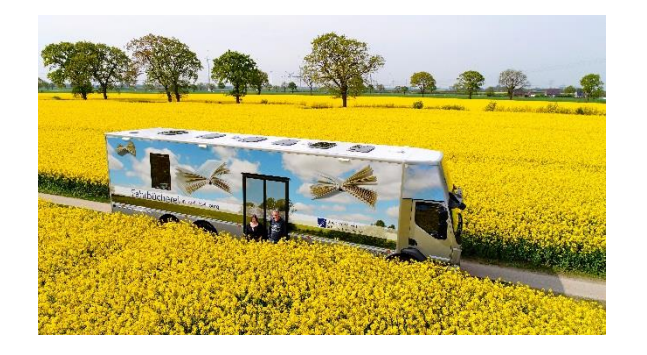

## **Was ist die Onleihe?**

In der "Onleihe zwischen den Meeren" [\(www.onleihe.de/sh\)](http://www.onleihe.de/sh) stehen mehr als 96.000 digitale Bücher, Zeitschriften und Hörbücher zur Verfügung, die zu jeder Tageszeit bequem von zu Hause aus entliehen werden können. Die Auswahl ist auch für Kinder und Jugendliche groß und bietet nicht nur zum Lesen viel, sondern auch zum Anhören, Anschauen und Lernen. Ergänzt wird das Angebot durch Online-Kurse. Von Fotografie, Webdesign oder Programmieren bis hin zu Yoga oder Spanisch-Kursen ist für jeden etwas dabei!

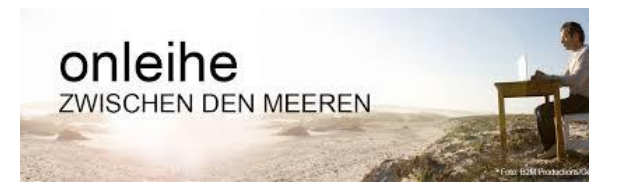

Die "Onleihe zwischen den Meeren" ist für viele eine attraktive Erweiterung der Bibliotheksangebote. Sie wurde 2011 als Teil der E-Medien-Offensive der Öffentlichen Bibliotheken in Schleswig-Holstein ins Leben gerufen. 110 Öffentliche Bibliotheken und Fahrbüchereien sowie der Verband Deutscher Büchereien in

Nordschleswig bieten ihren Kunden Zugang zur Rund-um-die-Uhr-Online-Bibliothek.

Der Erfolg der "Onleihe zwischen den Meeren" zeigt sich in der Akzeptanz des Angebots: 2019 wurden erstmals in einem Jahr 1 Mio. digitale Medien entliehen. Besonders gefragt sind derzeit vor allem Romane und Ratgeber.

### **Die Nutzung der Onleihe ist in Ihrem Jahresbeitrag enthalten.**

Bei Fragen können Sie uns jederzeit per E-Mail, Telefon oder persönlich im Bus ansprechen.

### **Fahrbücherei 3**

im Kreis Steinburg Lise-Meitner-Straße 10 25524 Itzehoe Tel.: 0 48 21 / 7 11 50 info@fahrbuecherei3.de www.fahrbuecherei3.de

# **Wie nutze ich die Onleihe?**

Um die Onleihe zu nutzen, gehen Sie auf die Website der Fahrbücherei und klicken Sie auf. Onleihe zwischen den Meeren" Über diesen Link gelangen Sie zu unserem E-Medien-Angebot.

### **Die Login-Daten erfragen Sie bitte beim Fahrbüchereipersonal.**

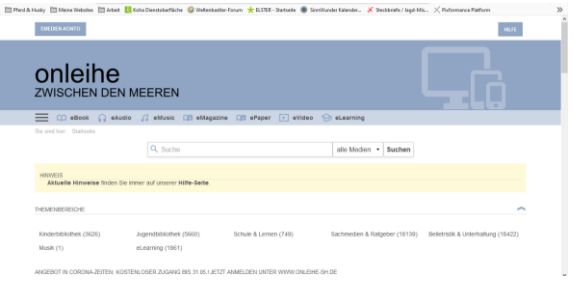

Hier können Sie nun Medien ausleihen oder Kurse belegen.

Über den Button E-Medien-Konto oben links kommen Sie in Ihr Nutzerkonto.

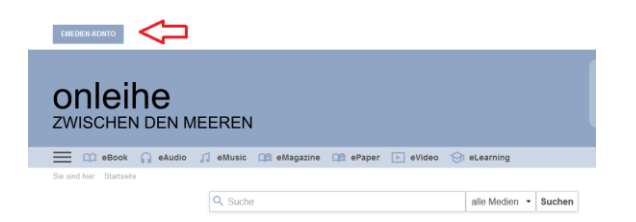

Wählen Sie nun die richtige Heimatbibliothek aus. Das ist bei uns die Fahrbücherei 3. Klicken Sie die Heimatbibliothek an.

Dann kommen Sie zum Login-Feld. Hier geben Sie ihre Nutzernummer (beginnt mit 739) und ihr Passwort ein.

Nun sehen Sie eine Übersicht über ihre ausgeliehenen Medien und belegten Online-Kurse.

Über den Suchschlitz können Sie nun nach Medien suchen.

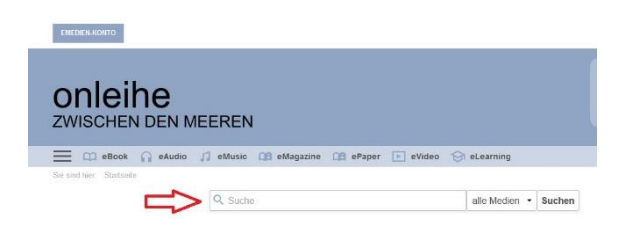

### Beispielhaft habe ich einmal nach Jeffrey Archer gesucht.

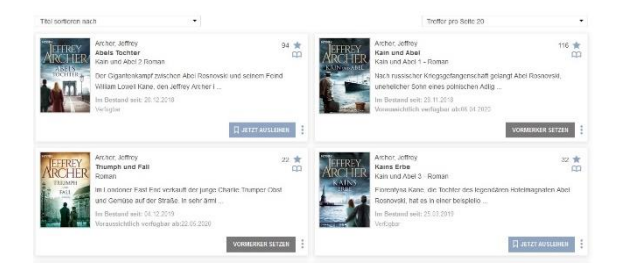

Sie können direkt sehen, ob das Medium verfügbar ist, oder Sie es vormerken müssen. Für die Ausleihe klicken Sie jetzt ganz einfach auf "Jetzt ausleihen". Sie gelangen in die Komplettansicht des Mediums und können unten rechts auf

"Jetzt ausleihen" klicken. Wählen Sie eine Ausleihdauer aus.

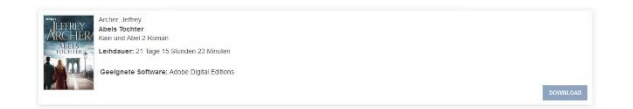

Wenn Sie die Onleihe NICHT über die App, sondern über den Internetbrowser nutzen, benötigen Sie zwingend eine "Adobe Digital Editions"-ID. Das Programm müssen Sie zudem unter [https://www.adobe.com/de/solutions/ebook/](https://www.adobe.com/de/solutions/ebook/digital-editions/download.html) [digital-editions/download.html](https://www.adobe.com/de/solutions/ebook/digital-editions/download.html) herunterladen.

Unter<https://hilfe.onleihe.de/site/on> finden Sie gute Erklärhilfen und -videos, sowie aktuelle Meldungen. Sollte ein Download oder Login nicht möglich sein, schauen Sie zuerst auf die Hilfeseite.

#### **Wir wünschen Ihnen viel Spaß bei der Nutzung der Onleihe.**